# Surpad Program 매뉴얼

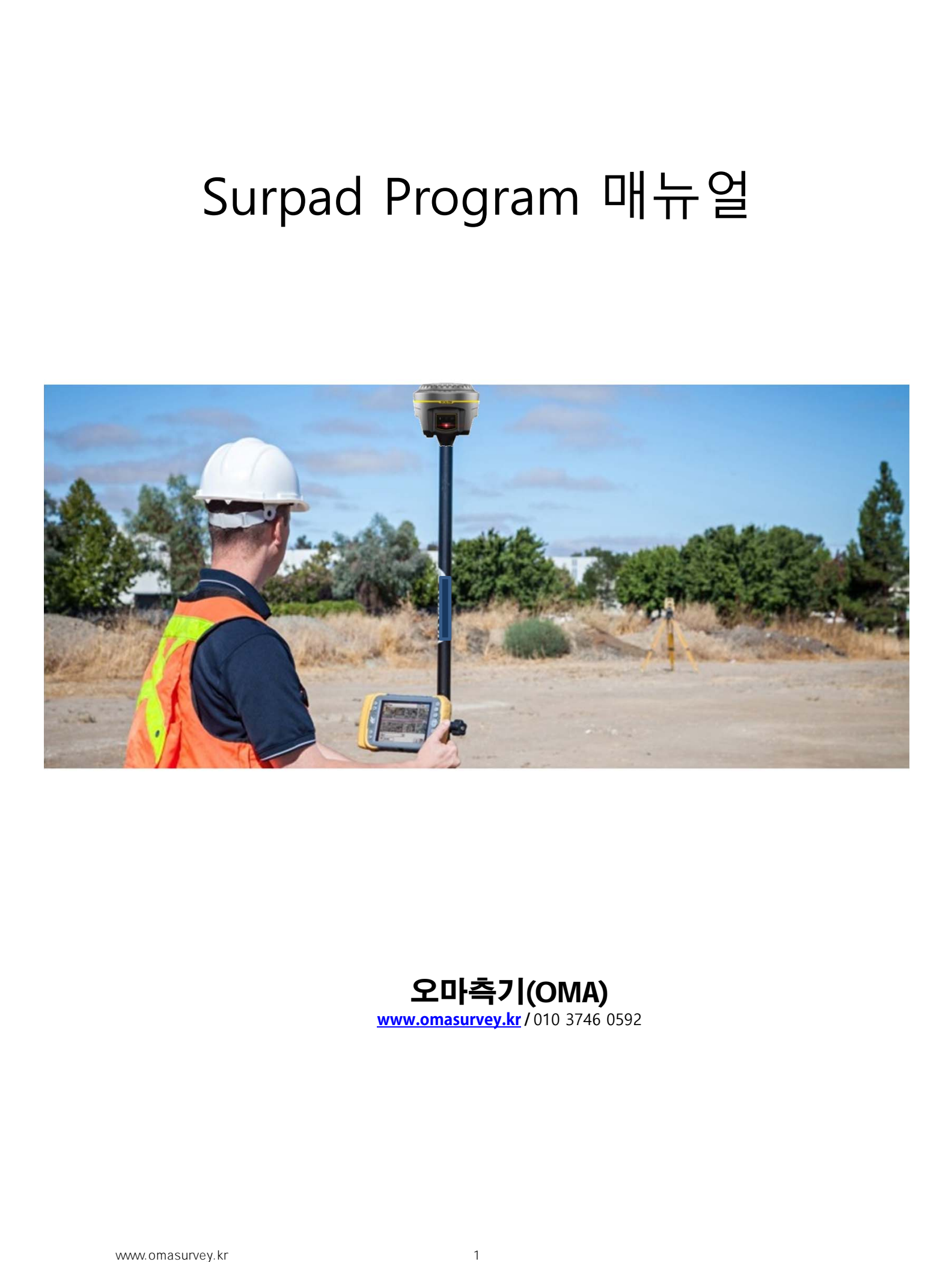

**오마측기**(OMA) **www.omasurvey.kr /** 010 3746 0592

## ◎**장비연결**

**1.수신기를 켭니다.**

**2.수신기에서 '이동국모드입니다.'라고 말하면 컨트롤러에서 서패드를 실행합니다.**

**3.서패드를 실행하면 자동으로 연결이 됩니다.**

**연결 성공시 '연결성공'이라고 말합니다.**

**※연결 실패시**

**→서패드 프로그램을 껏다가 재실행합니다.**

**→연결>장비연결>정지>연결을 누르면 다시 연결됩니다.**

## ◎**기본 좌표계 설정**

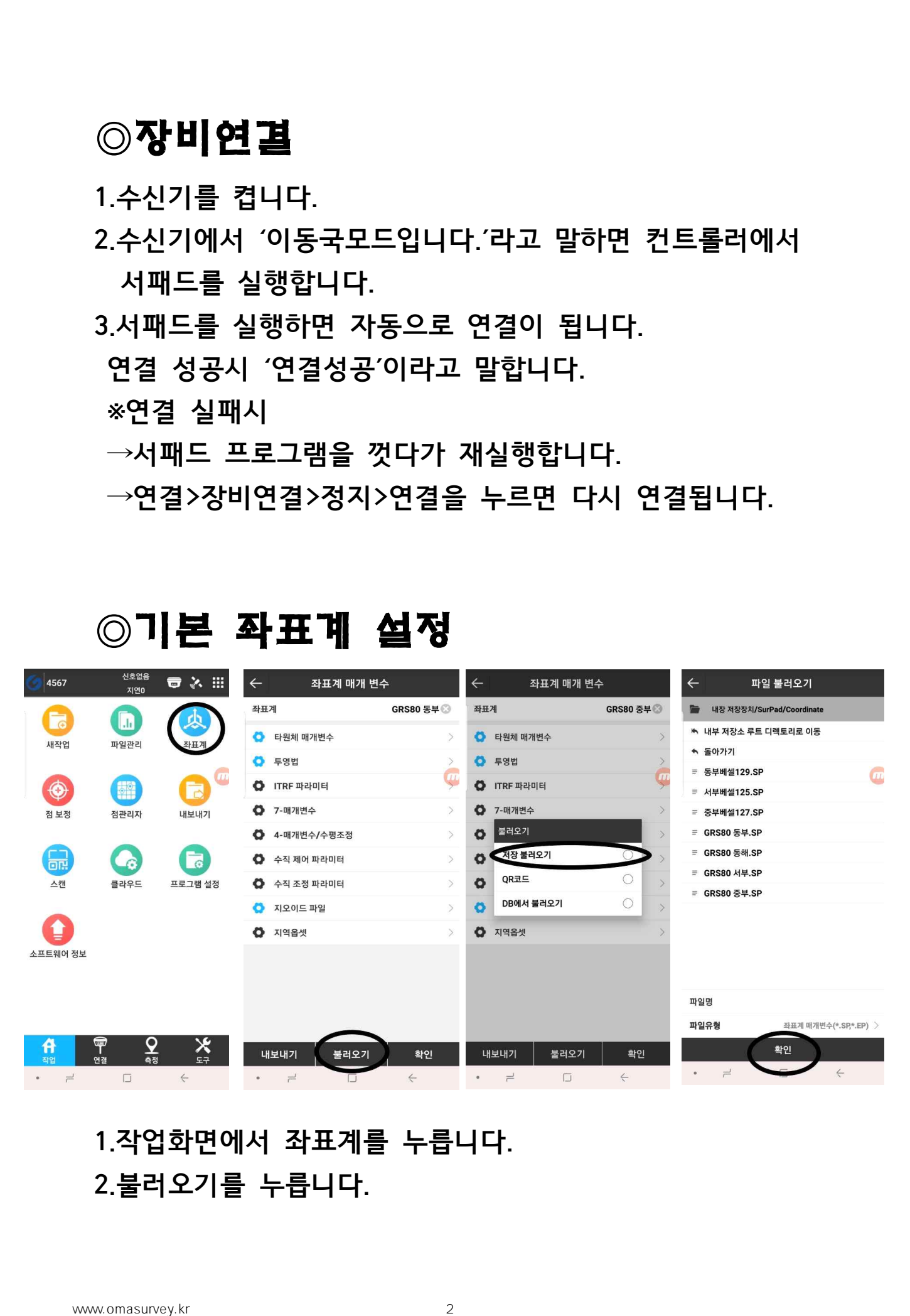

#### **1.작업화면에서 좌표계를 누릅니다. 2.불러오기를 누릅니다.**

**3.저장불러오기를 누릅니다.**

**4.원하시는 좌표계를 선택하신후 확인을 누릅니다. ※GRS80좌표는 세계측지 좌표입니다.**

**현장에서 GRS80 사용시 기준점과의 오차가 거의 없을 확률이 높습니다. 기준점 확인 후 보정(=캘리브레이션)없이 바로 사용할수 있습니다. 단 오차가 허용오차 이상 날 경우에는 보정 후 사용하여야 합니다.** 3.저장불러오기를 누릅니다.<br>4.원하시는 좌표계를 선택하신후 확인을 누릅니다.<br>※GRS80좌표는 세계측지 좌표입니다.<br>한장에서 GRS80 사용시 기준점 파의 오차가 거의 없을<br>탈이 높습니다. 기준정 확인 후 보장[-캘리브레이션)없이<br>바로 사용할수 있습니다. 단 오차가 허용오차 이상 날<br>경우에는 보정 후 사용하여야 합니다.<br>행장에서 베셀좌표는 일본동경좌표계입니다.<br>학생에서 베셀좌표는 일본동경좌

**베셀좌표는 일본동경좌표계입니다.**

**현장에서 베셀좌표 사용시 기준점과의 오차가 많을 확률이 높습니다. 기준점 확인 후 허용오차 이상 날 경우에는 보정 후 사용하여야 합니다.**

**현장에서 사용하는 좌표계확인이 힘들 경우 실시간 좌표를 확인하여 설정하시면 됩니다.**

**GRS80과 베셀좌표는 X좌표가 대략100000차이가 납니다. EX) GRS80 X좌표 : 330000**

**베셀 X좌표 : 230000**

**※투영원점은 경도기준으로 설정하시면 됩니다. 125(=서부) : 경도 126의 왼쪽지역 127(=중부) : 경도 126~128도 사이 129(=동부) : 경도 128~131도 사이 동해 :경도 131도의 오른쪽 지역**

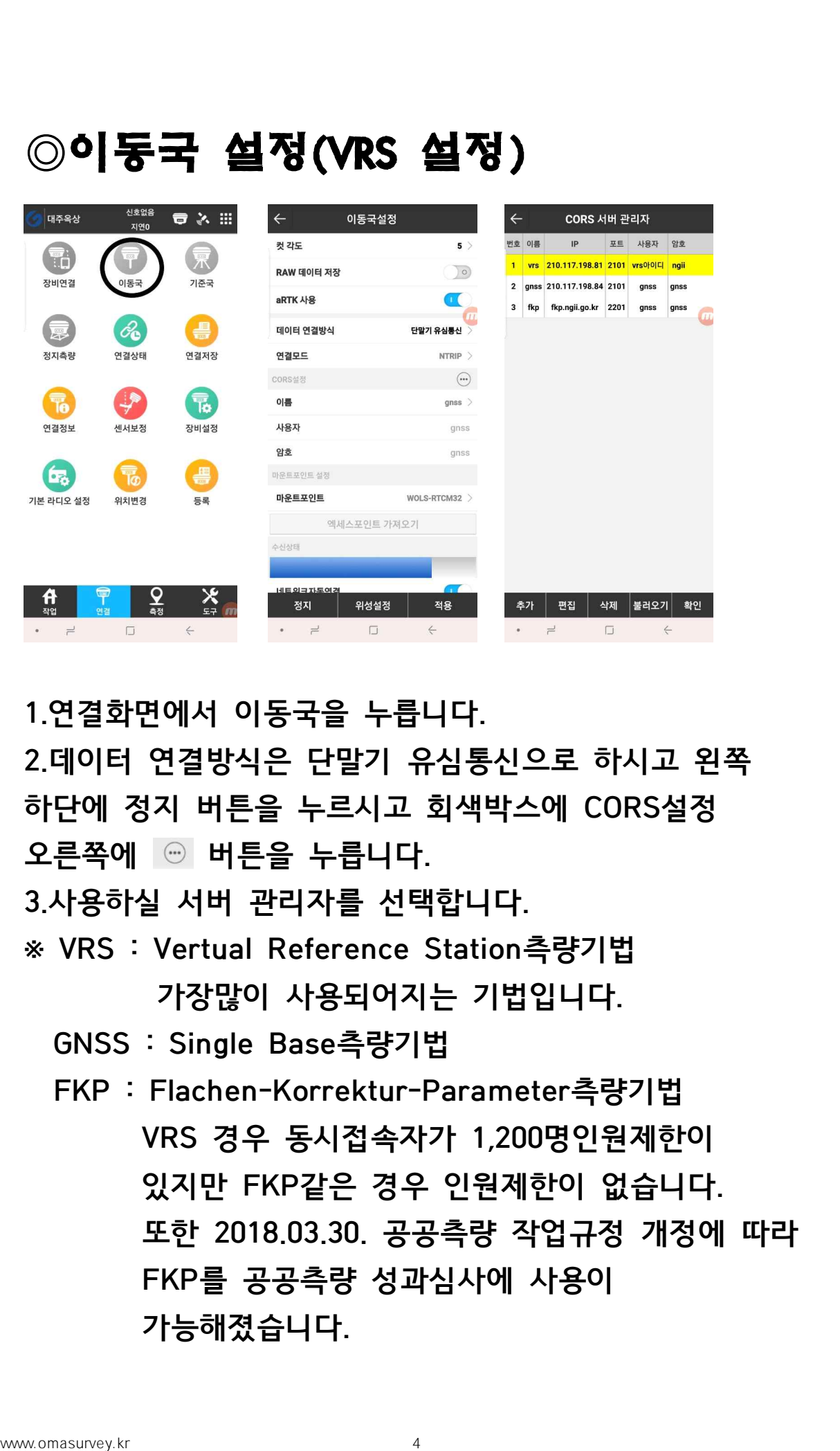

- **1.연결화면에서 이동국을 누릅니다. 2.데이터 연결방식은 단말기 유심통신으로 하시고 왼쪽 하단에 정지 버튼을 누르시고 회색박스에 CORS설정 오른쪽에 버튼을 누릅니다. 3.사용하실 서버 관리자를 선택합니다. ※ VRS : Vertual Reference Station측량기법 가장많이 사용되어지는 기법입니다. GNSS : Single Base측량기법**
	- **FKP : Flachen-Korrektur-Parameter측량기법 VRS 경우 동시접속자가 1,200명인원제한이 있지만 FKP같은 경우 인원제한이 없습니다. 또한 2018.03.30. 공공측량 작업규정 개정에 따라 FKP를 공공측량 성과심사에 사용이 가능해졌습니다.**

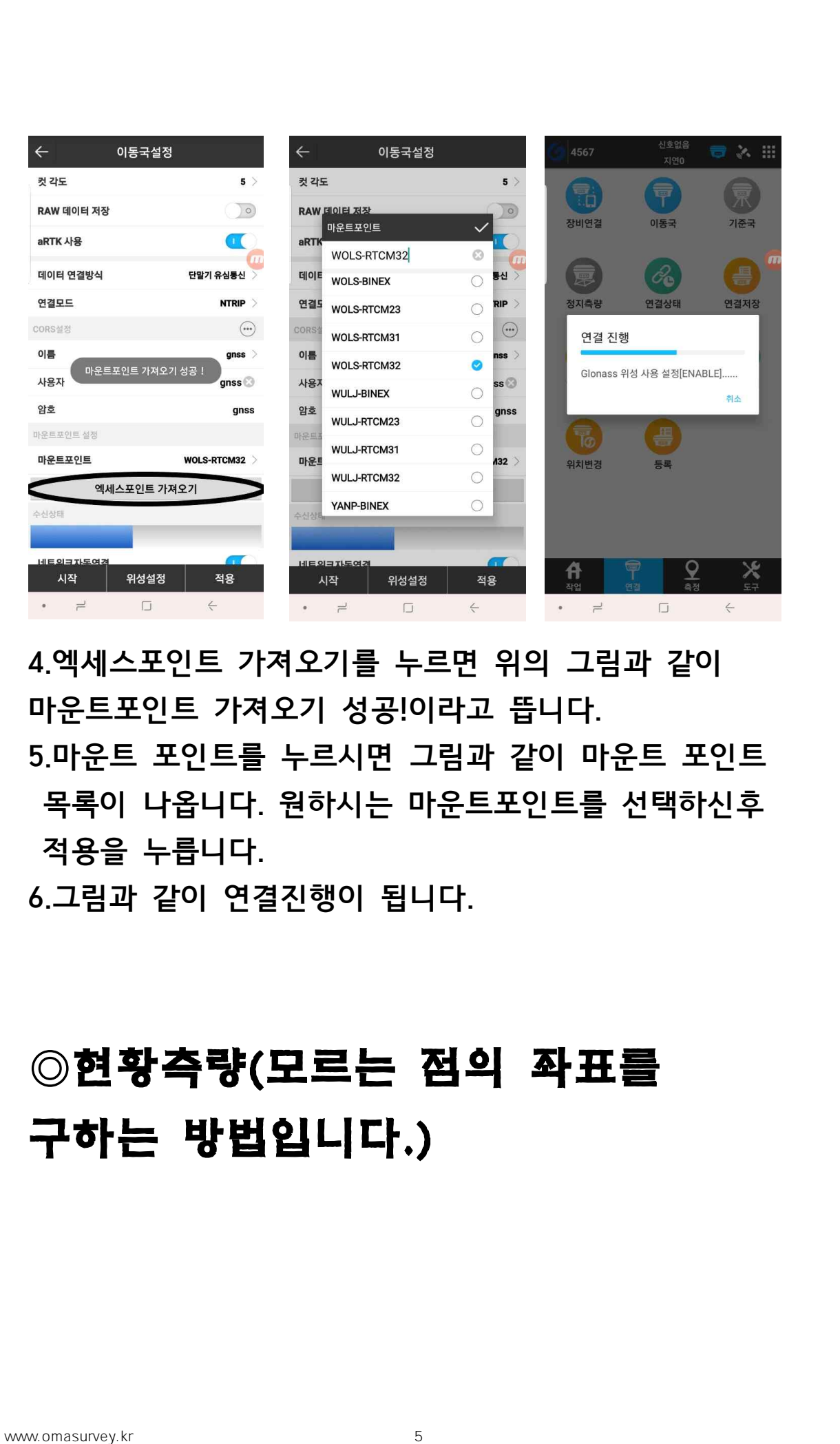

**4.엑세스포인트 가져오기를 누르면 위의 그림과 같이 마운트포인트 가져오기 성공!이라고 뜹니다. 5.마운트 포인트를 누르시면 그림과 같이 마운트 포인트 목록이 나옵니다. 원하시는 마운트포인트를 선택하신후 적용을 누릅니다.**

**6.그림과 같이 연결진행이 됩니다.**

## ◎**현황측량(모르는 점의 좌표를 구하는 방법입니다.)**

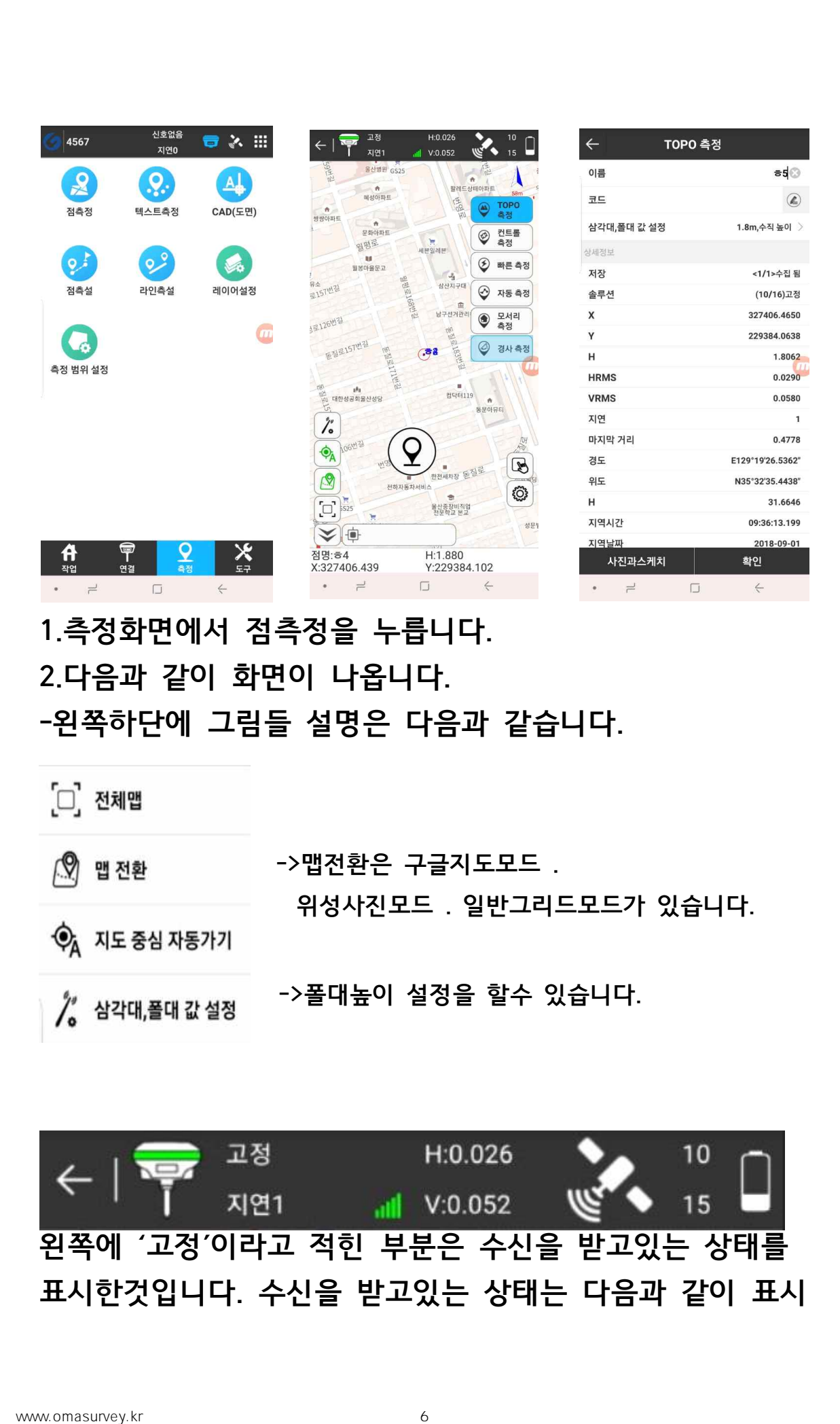

**->맵전환은 구글지도모드 .**

**->폴대높이 설정을 할수 있습니다.**

**위성사진모드 . 일반그리드모드가 있습니다.**

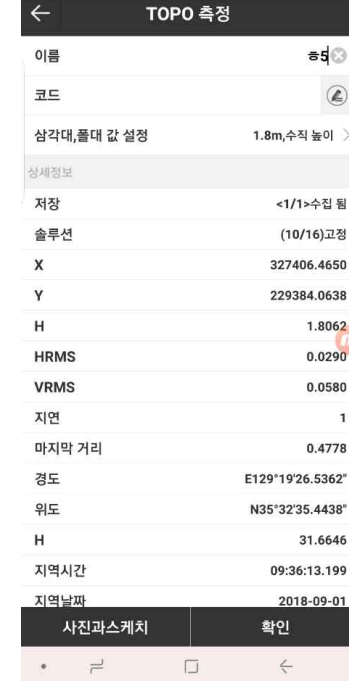

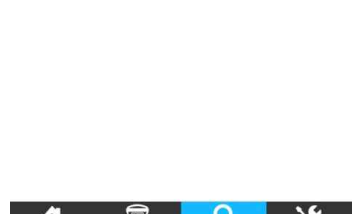

**1.측정화면에서 점측정을 누릅니다. 2.다음과 같이 화면이 나옵니다. -왼쪽하단에 그림들 설명은 다음과 같습니다.**

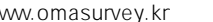

**됩니다.**

**●고정-다른장비에서는 FIXED라고도 쓰이며, 보정신호가 고정되어 측량을 시작할 수 있는 cm정밀도가 나옵니다. 즉, 측량하기 가장 적합한 조건입니다. ●유동-다른장비에서는 FLOAT라고도 쓰이며, 서버에 정상적으로 접속된 상태로 가상기준점이 생성되고 보정신호가 들어오기 시작한 상태입니다. ●DGNSS-다른장비에서는 DGPS라고도 쓰이며, SBAS(일본위성)위성에서 보정신호를 받은 상태로 일반적으로 M단위전후로 정밀도가 나옵니다. ●싱글-연결 후에 최초 상태로 보정신호가 전혀 없는 단독측위 상태로 수M 정밀도가 나옵니다.** 됩니다.<br>●고정-다른장비에서는 FIXED라고도 쓰이며, 보정신호가<br>고정되어 측량을 시작할 수 있는 cm정밀도가 나옵니다.<br>즉, 측량하기 가장 적합한 조건입니다.<br>- 주 측량하기 가장 적합한 조건입니다.<br>이유동-다른장비에서는 FLOAT라고도 쓰이며, 서버에<br>정상적으로 접속된 상태로 가상기준점이 생성되고<br>모정신호가 들어오기 시작한 상태입니다.<br>9008/SS-다른장비에서는 BOPS라고도 쓰이며,

**중간에 H.V라고 적힌부분의 설명은 다음과 같습니다. ●H: H-RMS=수평 정밀도를 수치화한 값. V: V-RMS=높이 값의 정밀도를 수치화한 값. PDOP=위성배치 상태를 수치화한 값으로 수치가 낮 을수록 좋은 상태입니다.**

**버튼은 점저장소 버튼입니다. 버튼은 각종 설정을 하는 버튼입니다.**

**버튼은 측량을 실시하는 버튼입니다. 3.TOPO측량으로 설정된 상태에서 측량버튼을 눌렀을 때 다음과 같이 화면이 뜹니다.**

**측량한 점에 대한 정보 및 점명칭을 정할수 있으며 사진첨부도 가능합니다.**

**※측량한 점에대한 정보를 보실 필요가 없으시면 빠른측정으로 측량을 하시면 측량 버튼만 누르시면 점이 바로 측량 및 저장이 됩니다.**

# ◎**측설(알고있는 좌표값으로 좌표값의 위치를 찾아가는 기능입니다.)**

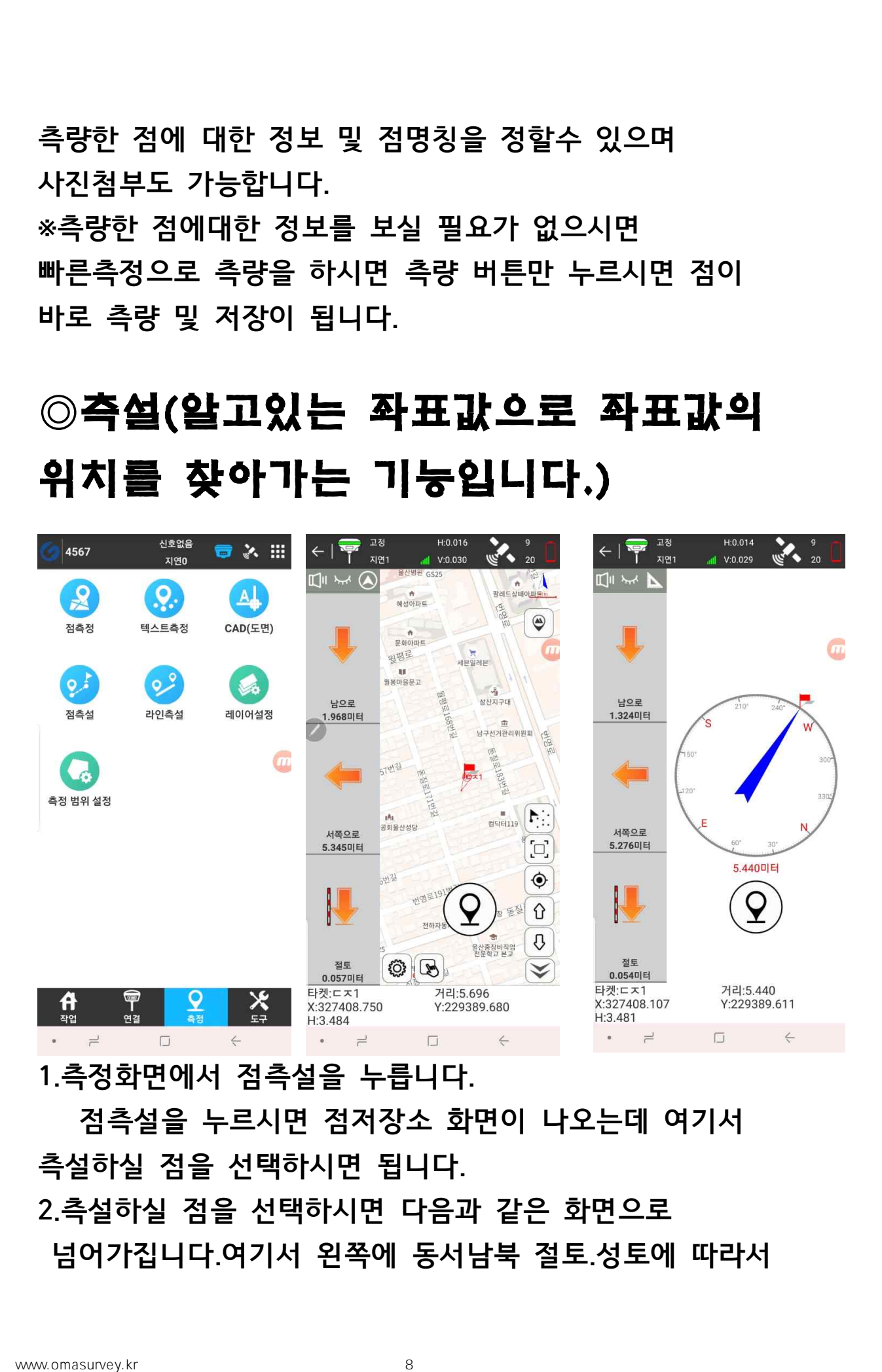

**점측설을 누르시면 점저장소 화면이 나오는데 여기서 측설하실 점을 선택하시면 됩니다. 2.측설하실 점을 선택하시면 다음과 같은 화면으로**

**넘어가집니다.여기서 왼쪽에 동서남북 절토.성토에 따라서**

#### **점을 찾아 다니시면 됩니다.**

**B** | 아트은 이전점,다음점입니다.

**3.왼쪽상단에 버튼을 누르시면 나침반모드로** 

**바뀝니다.선택사항이므로 기호에 맞게 사용하시면 됩니다.**

#### ◎**켈리브레이션**

**-켈리브레이션이란 무엇인가?? 켈리브레이션(로칼리제이션)이란 GPS좌표를 지역좌표에 맞도록 변환하는 과정을 말합니다.켈리브레이션을 하기위해서는 작업지역전체를 포함하도록 수평기지점이 최소 3점, 수직기지점이 최소 4점이 있어야 합니다. 일반적으로 베셀좌표를 사용할 경우 대부분 켈리브레이션을 잡아서 사용하지만 GRS80좌표의 경우 대부분 허용오차안에 들어오므로 기준점을 확인후 상황에 맞게 사용 하시길 권장합니다.**

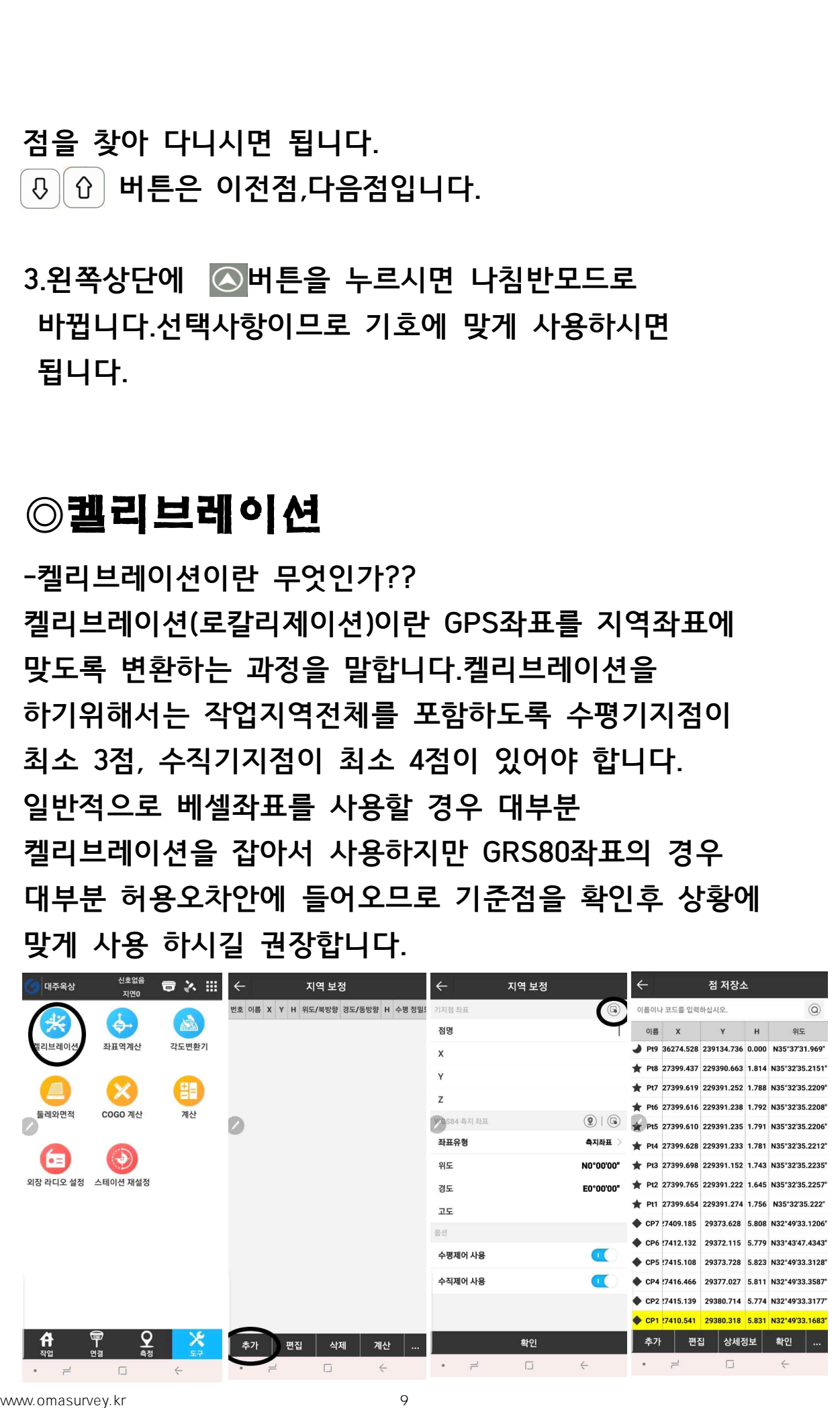

**1.도구화면에서 켈리브레이션을 누릅니다. 2.왼쪽하단에 추가를 누릅니다. 3.기지점좌표 옆에 를 누릅니다. 4.다음과 같이 점저장소로 들어가서 관측점과 매칭할 기지점(CP점)을 선택합니다.**

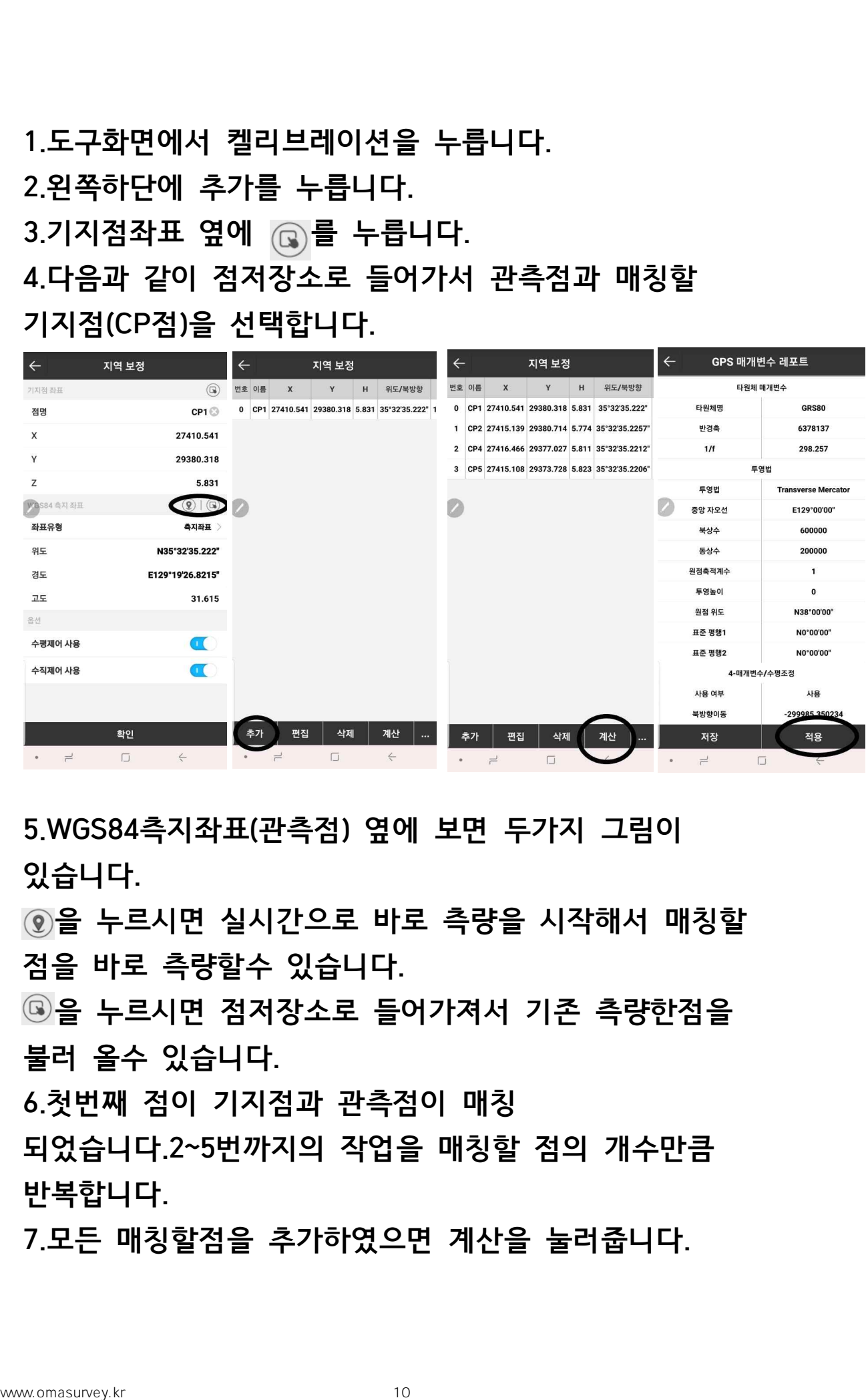

**5.WGS84측지좌표(관측점) 옆에 보면 두가지 그림이 있습니다.**

**을 누르시면 실시간으로 바로 측량을 시작해서 매칭할 점을 바로 측량할수 있습니다.**

**을 누르시면 점저장소로 들어가져서 기존 측량한점을 불러 올수 있습니다.**

**6.첫번째 점이 기지점과 관측점이 매칭**

**되었습니다.2~5번까지의 작업을 매칭할 점의 개수만큼 반복합니다.**

**7.모든 매칭할점을 추가하였으면 계산을 눌러줍니다.**

**8.우측하단에 적용을 눌러줍니다.**

**적용을 눌러주면 다시 도구화면이 나타날것입니다. 다시 켈리브레이션을 눌러서 매칭한점의 잔차를 확인하시고 수정이 필요하시면 수정을 하시어 재계산을 하시고 사용하시면 됩니다.**

# ◎**점 가져오기(PC에 있는 엑셀로 정리 된 좌표 파일을 컨트롤러에 옮기는 작업입니다.)**

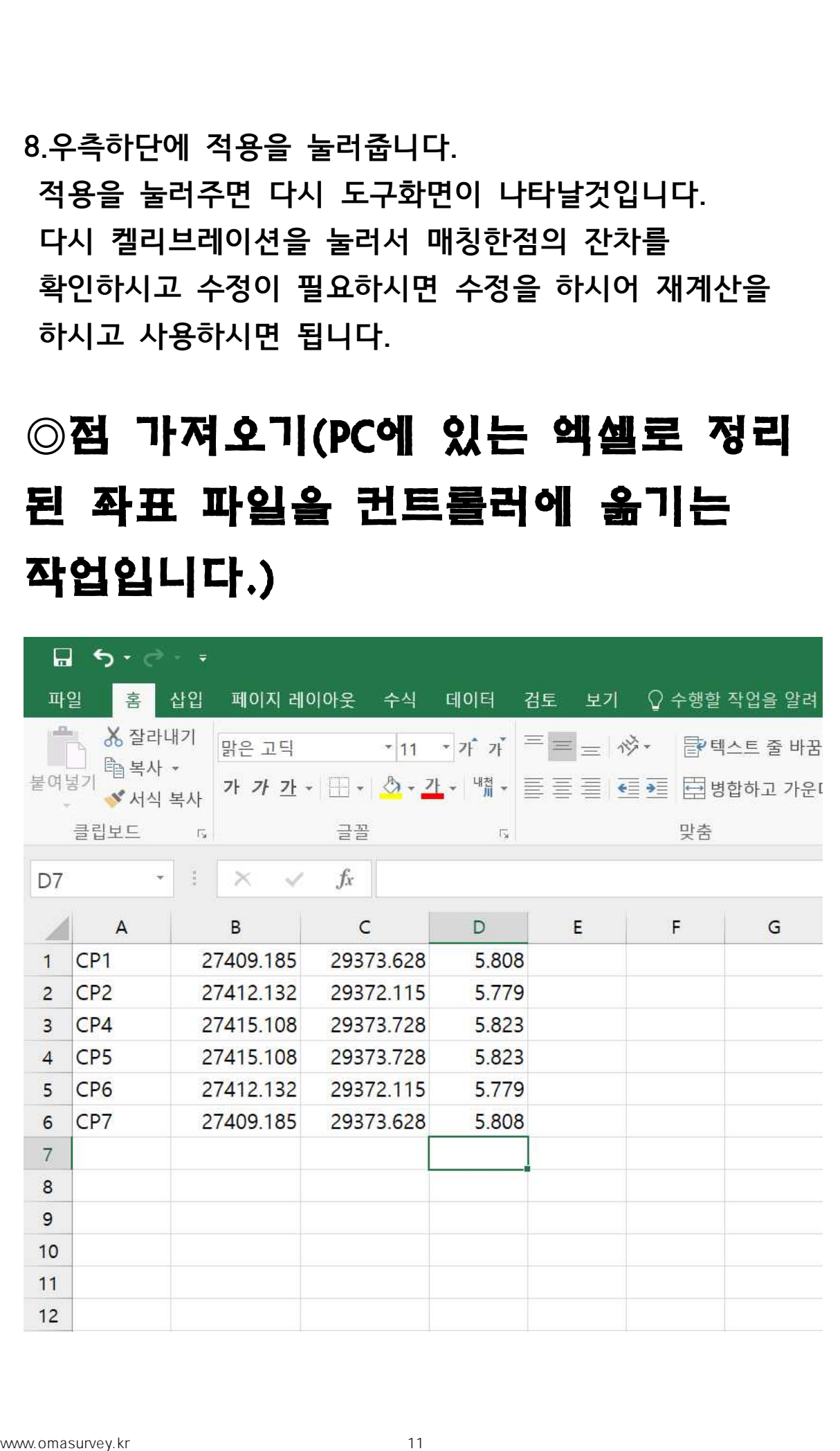

#### **-PC에서 엑셀을 실행합니다.**

#### **위의 그림과 같이 A열에는 점명칭**

**B열에는 X(N)좌표**

**C열에는 Y(E)좌표**

#### **D열에는 Z좌표(없어도 무조건 0 기입!!)**

#### **으로 작성합니다.(꼭 양식을 지켜주세요!!)**

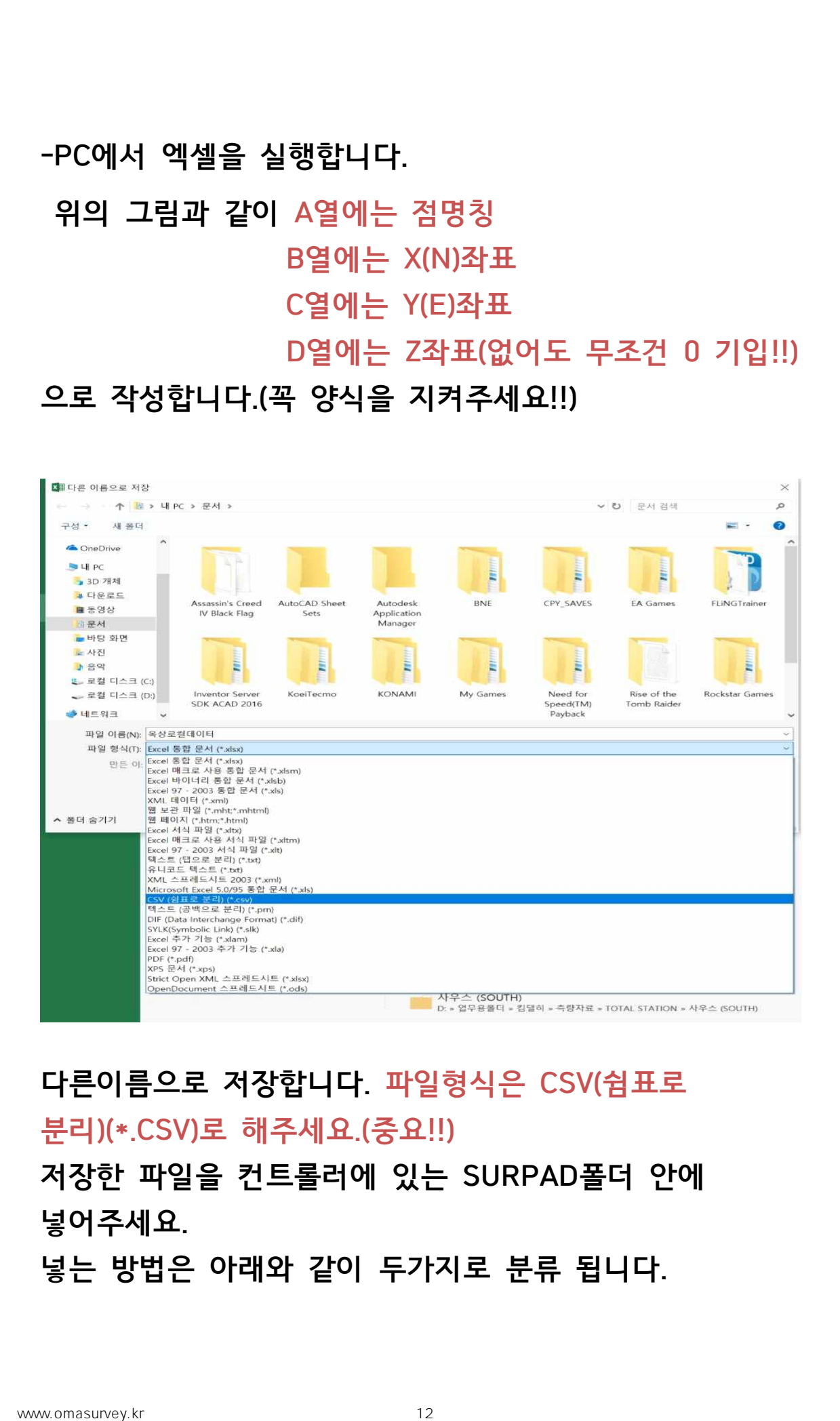

#### **다른이름으로 저장합니다. 파일형식은 CSV(쉼표로 분리)(\*.CSV)로 해주세요.(중요!!)**

#### **저장한 파일을 컨트롤러에 있는 SURPAD폴더 안에 넣어주세요.**

**넣는 방법은 아래와 같이 두가지로 분류 됩니다.**

**●PC와 컨트롤러를 케이블로 연결하여 옮길수 있습니다. ●텔레그램(카카오톡과 비슷한 채팅프로그램으로 플레이스토어에서 다운 받아서 사용가능합니다.)으로**

**옮길수 있습니다.**

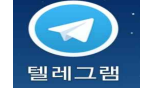

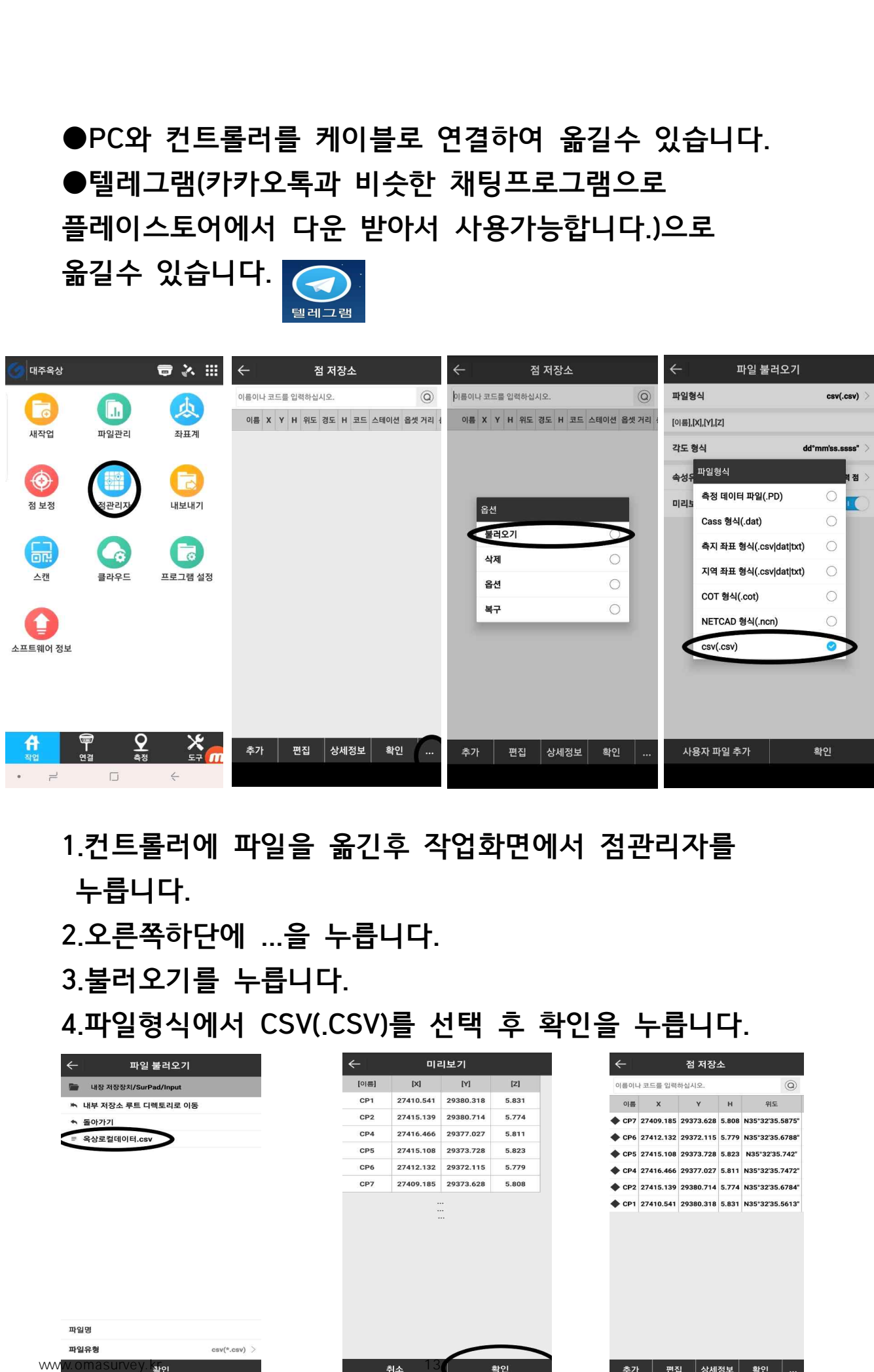

#### **1.컨트롤러에 파일을 옮긴후 작업화면에서 점관리자를**

**누릅니다.**

#### **2.오른쪽하단에 ...을 누릅니다.**

**3.불러오기를 누릅니다.**

**4.파일형식에서 CSV(.CSV)를 선택 후 확인을 누릅니다.**

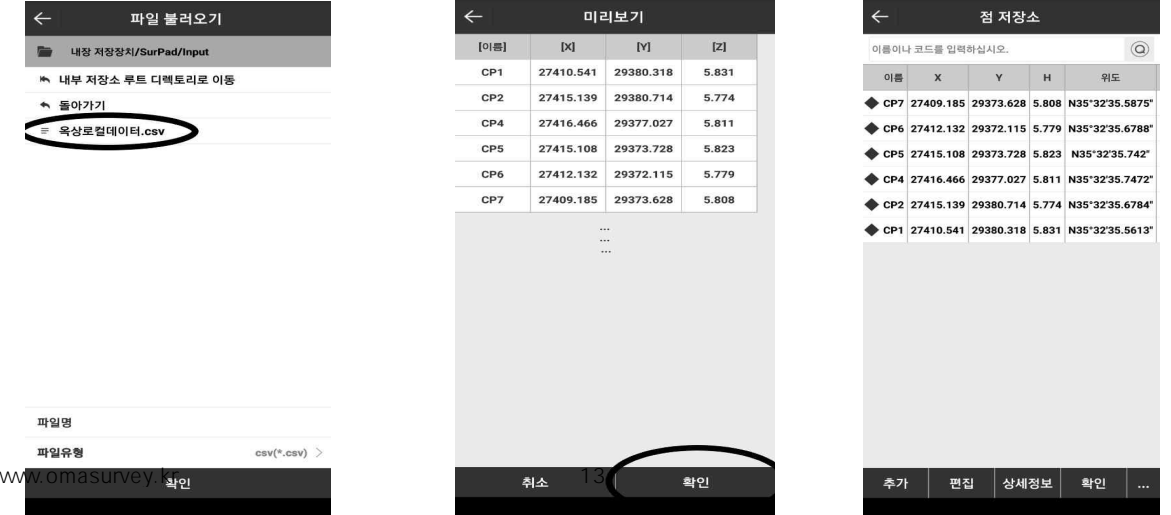

### **5.불러올 파일을 선택하신 후에 확인을 누릅니다.**

**7.그림과 같이 점불러오기가 완료 되었습니다.**

◎**점 내보내기(컨트롤러에 있는**

**좌표파일을 PC로 옮기는 작업입니다.)**

#### **6.확인을 누릅니다.**

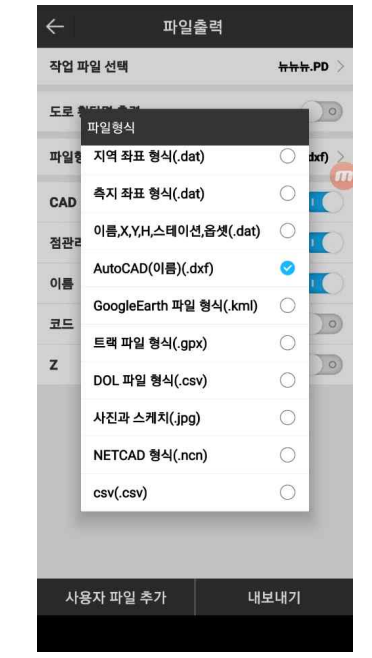

# **1.내보내기를 누릅니다. 2.파일형식을 누릅니다. 3.파일형식 목록에서 내보낼 파일형식을 선택합니다. ●캐드도면->AutoCAD(이름)(.dxf) ●엑셀파일->csv(.csv)** 5.불러올 서벽하신 후에 확인을 누릅니다.<br>0.확인을 누릅니다.<br>7.그림과 같이 정불러오기가 완료 되었습니다.<br>**2000년 내 보내기 (권트클러에 있는**<br>2000년 2009년 - 1999년 - 1999년 - 1999년 - 1999년 - 1999년 - 1999년 - 1999년 - 1999년 - 1999년 - 1999년 - 1999년 - 1999년 - 1999년 - 1999년 - 1999년 - 1

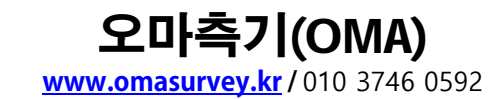

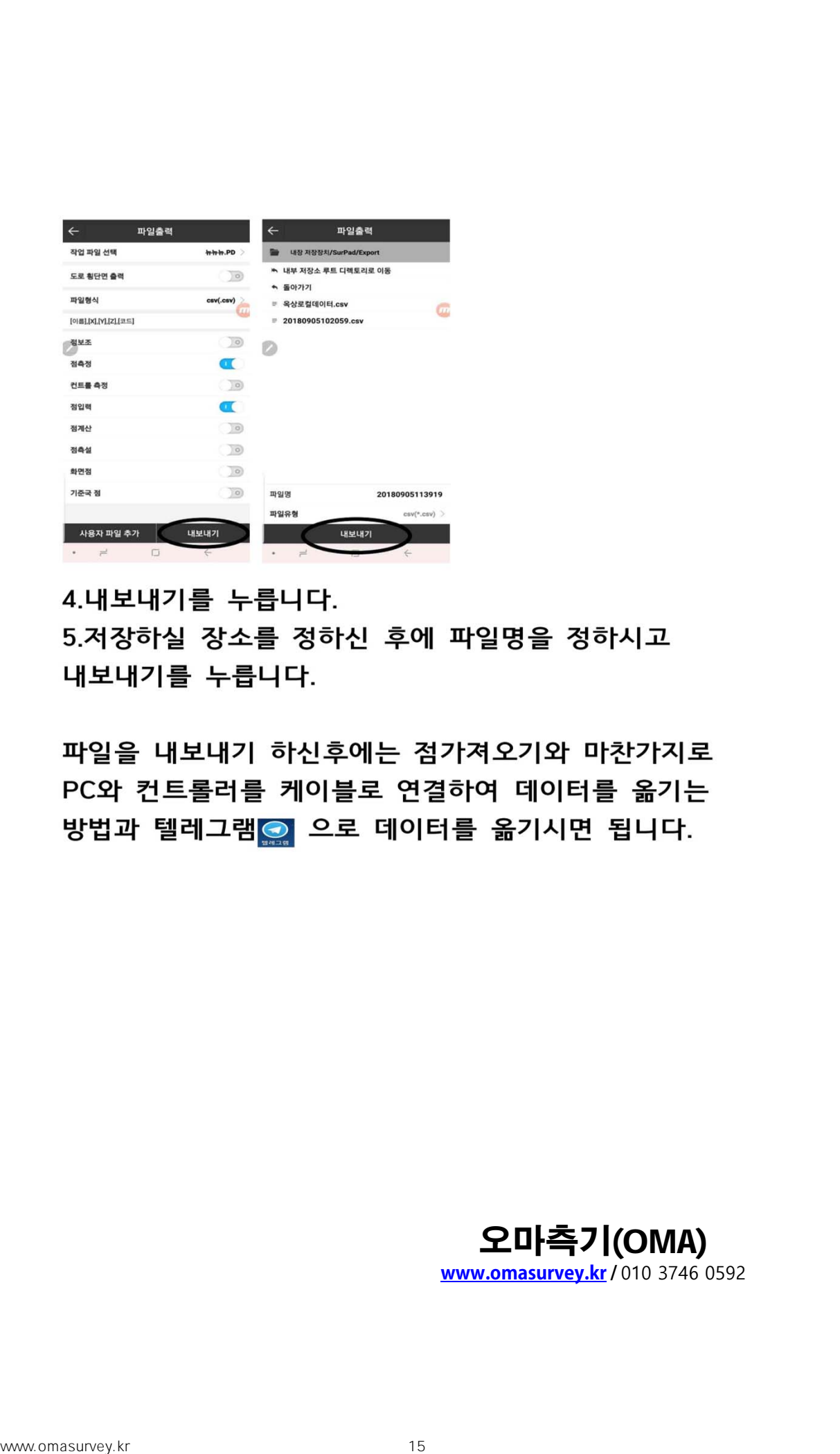